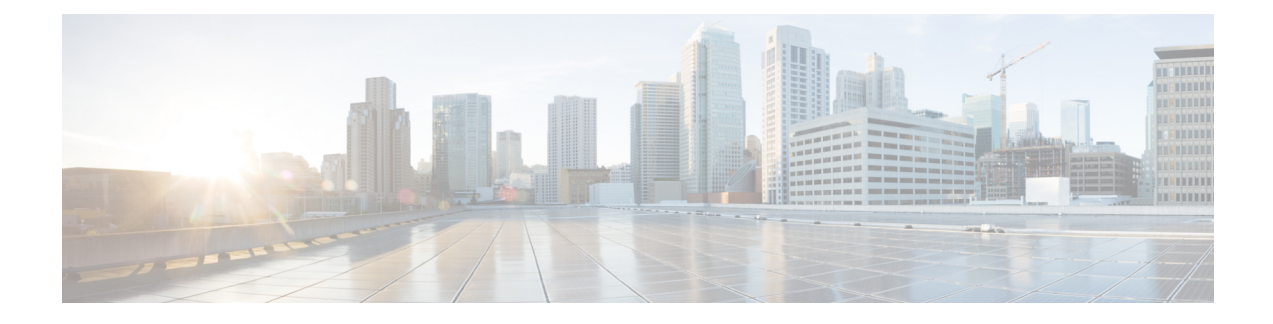

# **Available Licenses**

- [Information](#page-0-0) About Available Licenses, on page 1
- How to [Configure](#page-4-0) Available Licenses, on page 5
- Examples for [Configuring](#page-22-0) Available Licenses, on page 23
- Feature History for [Available](#page-34-0) Licenses, on page 35

# <span id="page-0-1"></span><span id="page-0-0"></span>**Information About Available Licenses**

This section provides information about the licenses that are available on Cisco Catalyst 9300 Series Switches running Cisco IOS-XE software. The information appliesto all modelsin the series, unlessindicated otherwise.

## **Base and Add-On Licenses**

The following base and add-on licenses are available:

## **Base Licenses**

A base license is a perpetually valid, or permanent license. There is no expiration date for such a license.

- Network Essentials
- Network Advantage: Includes features available with the Network Essentials license and more.

## **Add-On Licenses**

An add-on license provides Cisco innovations on the switch, and on the Cisco Digital Network Architecture Center (Cisco DNA Center).

An add-on license is valid only until a certain date. You can purchase an add-on license for a three, five, or seven year subscription period.

- DNA Essentials
- DNA Advantage: Includes features available with the DNA Essentials license and more.

### **Guidelines for Using Base and Add-On Licenses**

- Base licenses(Network Essentials and Network-Advantage) are ordered and fulfilled only with a perpetual or permanent license type.
- Add-on licenses(DNA Essentials and DNA Advantage) are ordered and fulfilled only with a subscription or term license type.
- An add-on license level is included when you choose a network license level. If you use DNA features, renew the license before term expiry, to continue using it. If you don't want to continue using DNA features, deactivate the add-on license and then reload the switch to continue operating with the base license capabilities.

When ordering an add-on license with a base license, note the combinations that are permitted and those that are not permitted:

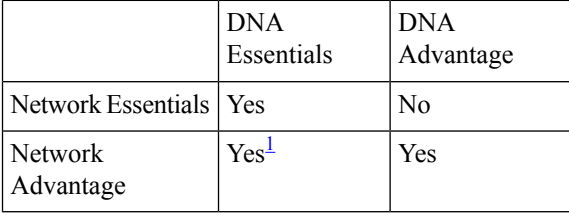

#### **Table 1: Table 4. Permitted Combinations**

<span id="page-1-0"></span><sup>1</sup> You will be able to purchase this combination only at the time of DNA license renewal and not when you purchase DNA-Essentials the first time

• To know which license levels a feature is available with, use Cisco Feature Navigator. To access Cisco Feature Navigator, go to <https://cfnng.cisco.com>. An account on cisco.com is not required.

## <span id="page-1-3"></span>**Export Control Key for High Security**

Products and features that provide cryptographic functionality are within the purview of U.S. export control laws <sup>[2](#page-1-1)</sup>. The Export Control Key for High Security (HSECK9 key) is an export-controlled license, which authorizes the use of cryptographic functionality.

This subsection provides information about the Cisco Catalyst 9300 Series Switches that support the HSECK9 key, the cryptographic features that require the HSECK9 key, what to consider when ordering it, prerequisites, and how to configure it on supported platforms.

## <span id="page-1-2"></span><span id="page-1-1"></span>**Supported Platforms and Releases**

The HSECK9 key is available only on Cisco Catalyst 9300X Series Switches, starting with Cisco IOS XE Bengaluru 17.6.2.

For information about the available SKUs in the series, see the Cisco Catalyst 9300 Series Switches Hardware [Installation](https://www.cisco.com/c/en/us/td/docs/switches/lan/catalyst9300/hardware/install/b_c9300_hig.html) Guide.

 $2$  the U.S. Government Encryption and Export Administration Regulations (EAR)

## **When an HSECK9 Key Is Required**

An HSECK9 key is required only if you want to use certain cryptographic features that are restricted by U.S. export control laws. You cannot enable restricted cryptographic features without it.

The IPsec feature requires an HSECK9 key.

## **Prerequisites for Using an HSECK9 Key**

Ensure you meet the following requirements:

- The device is one that supports the HSECK9 key. See [Supported](#page-1-2) Platforms and Releases, on page 2.
- You have configured the DNA Advantage license on the device. You cannot use an HSECK9 key without DNA Advantage configured.
- You have the required number of HSECK9 keys in the applicable Smart Account and Virtual Account in Cisco Smart Software Manager (CSSM). Each UDI where you want to use a cryptographic feature requires one HSECK9 key. Ensure that you have read the stacking considerations for the number of keys you require. See Stacking [Considerations,](#page-3-0) on page 4.
- You have implemented one of the supported Smart Licensing Using Policy topologies. This enables you to install a Smart Licensing Authorization Code (SLAC) for each HSECK9 key you want to use.

An HSECK9 key requires authorization *before* use, because it is restricted by U.S. trade-control laws (export-controlled). A SLAC provides this authorization and allows activation and continued use of an export-controlled license. A SLAC is generated in and obtained from CSSM. There are multiple ways in which a device can be connected to CSSM, to obtain a SLAC. Each way of connecting to CSSM is called a topology. The configuration section shows you how to obtain a SLAC with each topology [\(Installing](#page-6-0) SLAC for an HSECK9 Key, on page 7).

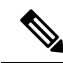

#### **Note**

To obtain and install SLAC on supported platforms that are within the scope of this document [\(Supported](#page-1-2) Platforms and Releases, on page 2), refer to the configuration section in *this* document. There are differencesin the configuration process when compared to other Cisco products.

• You configure the cryptographic feature only after you have installedSLAC. If not, you have to reconfigure the cryptographic feature after installing SLAC.

## **Ordering Considerations**

This section covers important ordering considerations for an HSECK9 key.

A separate HSECK9 key is required for each UDI where you want to use a cryptographic feature. If you have a device stack see the Stacking [Considerations,](#page-3-0) on page 4 section for information about the number of keys you require.

If you plan to use cryptographic functionality on new hardware that you are ordering (supported platforms), provide your Smart Account and Virtual Account information with the order. This enables Cisco to factory-install SLAC.

For information about ordering the key, see the Cisco Catalyst 9300 Series [Ordering](https://www.cisco.com/c/en/us/products/collateral/switches/catalyst-9300-series-switches/nb-06-cat9300-swit-ser-cte-en.html) Guide.

## <span id="page-3-0"></span>**Stacking Considerations**

This section covers HSECK9 considerations and requirements that apply to a device stack with an active, a standby, and one or more members.

- Mixed stacking is not supported all the devices in the stack must be Cisco Catalyst 9300X Series Switches. For information about the available C9300X SKUs in the series, see the Cisco [Catalyst](https://www.cisco.com/c/en/us/td/docs/switches/lan/catalyst9300/hardware/install/b_c9300_hig.html) 9300 Series Switches Hardware [Installation](https://www.cisco.com/c/en/us/td/docs/switches/lan/catalyst9300/hardware/install/b_c9300_hig.html) Guide.
- At a minimum, you must obtain an HSECK9 key and install SLAC for the active device in a stack. For uninterrupted use of the cryptographic feature in the event of a switchover, we recommend that you obtain an HSECK9 key for the standby also. Consider the following scenarios:

Scenario 1: Device stack where the standby has an HSECK9 key and SLAC. When a switchover occurs, the system continues operation of the cryptographic functionality on the new active without any interruptions.

**Scenario 2**: Device stack where the standby does not have an HSECK9 key.

• A daily system message is displayed to alert you to the fact that the current standby does not have the requisite HSECK9 key and cryptographic functionality may be disabled when a switchover occurs. It does not affect the functioning of HSECK9-enabled features on the currently active device:

%IOSXE SMART AGENT-6-STANDBY NOT AUTHORIZED: Standby is in 'not authorized' state for license hseck9

• After the switchover occurs and the standby (without an HSCECK9 key) becomes the new active, the following system messages are displayed. They alert you to the fact that the new active does not have an HSECK9 key and that the device is reloading:

%PLATFORM\_IPSEC\_HSEC-3-UNAUTHORIZED\_HSEC: Switchover happened with IPSec configured but

HSEC unauthorized, reloading.

%PMAN-5-EXITACTION: F0/0: pvp: Process manager is exiting: reload fp action requested %PMAN-5-EXITACTION: R0/0: pvp: Process manager is exiting: rp processes exit with reload switch code

There are two possible outcomes at stack bootup after reload:

- If the *next* new active selected at stack bootup after reload has an HSECK9 key, then the cryptographic functionality in the startup configuration is applied or accepted and the system resumes operation of the cryptographic functionality.
- If the *next* new active selected at stack bootup after reload does not have an HSECK9 key either, then the cryptographic functionality in the startup configuration is rejected and cryptographic functionality is disabled in the entire stack.
- To add a device to an existing stack where cryptographic functionality is already being used, follow either one of these sequences:
	- Add the device to the stack, and request SLAC for the entire stack again. See Example: [Requesting](#page-22-1) and Installing SLAC - Adding a Member and [Requesting](#page-22-1) SLAC Again, on page 23.
	- Install SLAC on the standalone, configure the cryptographic functionality on the standalone device, and finally add the device to the existing stack. See Example: [Requesting](#page-26-0) and Installing SLAC - [Requesting](#page-26-0) SLAC on a Standalone Then Adding Member, on page 27.

# <span id="page-4-0"></span>**How to Configure Available Licenses**

This section provides information about how to configure available licenses.

# <span id="page-4-1"></span>**Configuring Base and Add-On Licenses**

After you order and purchase a base or add-on license, you must configure the license on the device before you can use it.

This task sets a license level and requires a reload before the configured changes are effective. You can use this task to

- Change the current license.
- Add another license. For example, if you are currently using Network Advantage and you also want to use features available with the corresponding Digital Networking Architecture (DNA) Advantage license.
- Remove a license.

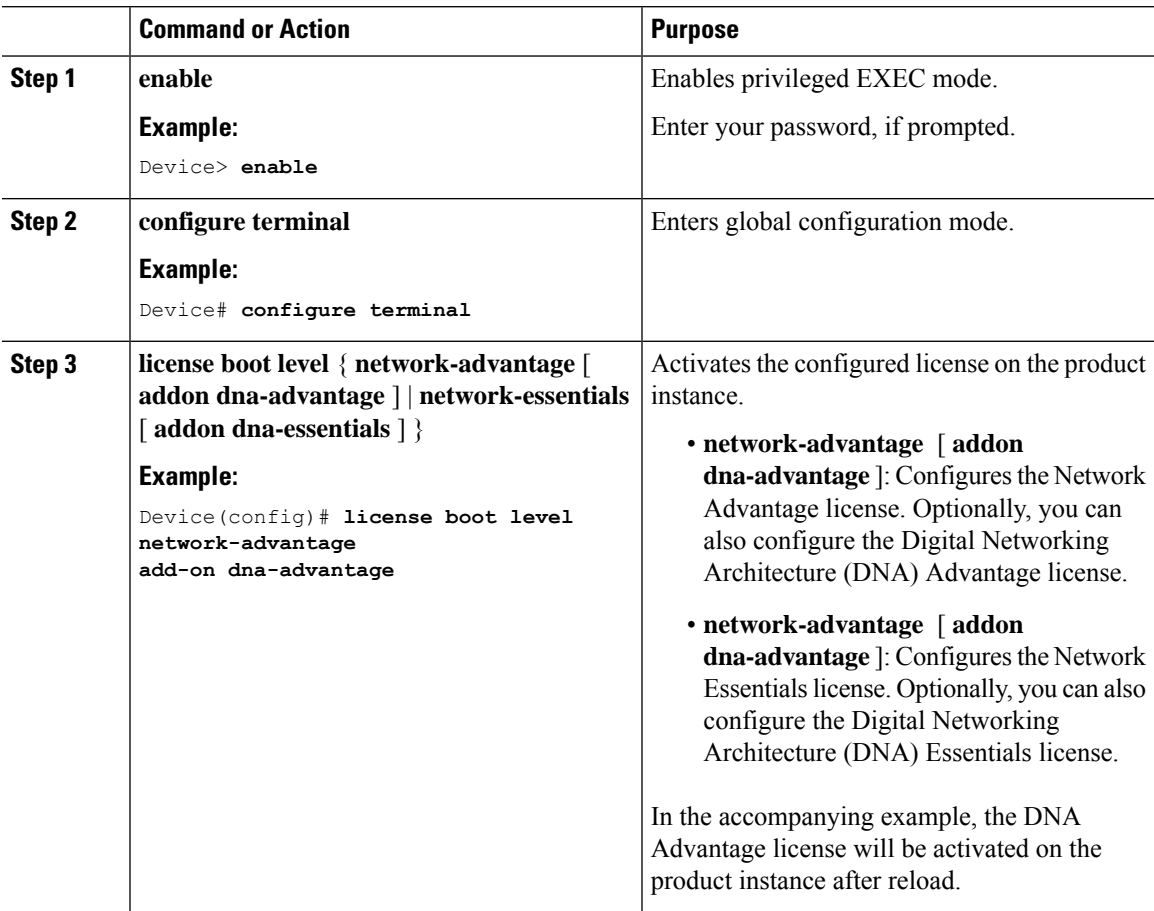

 $\mathbf I$ 

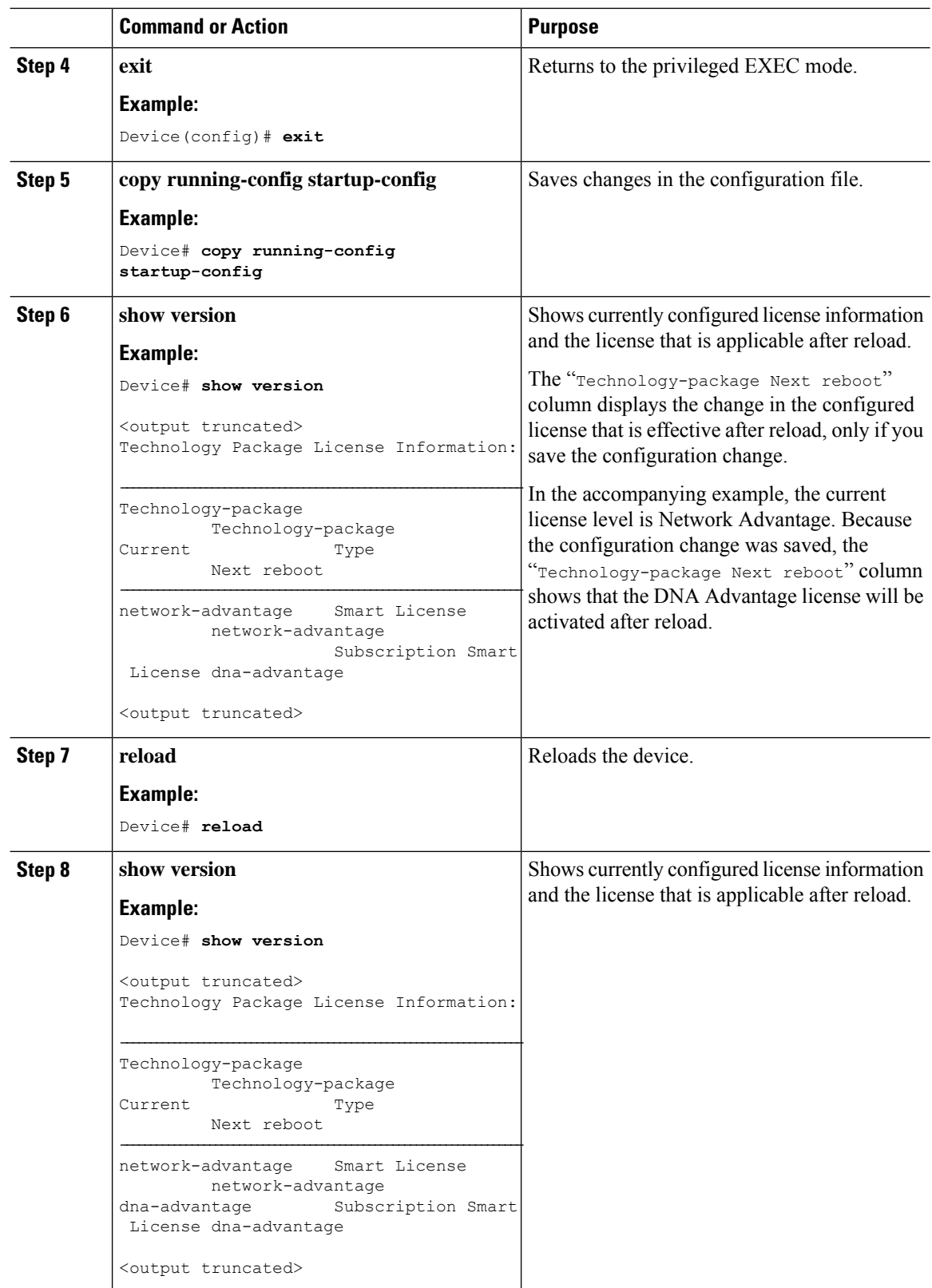

## **What to do next**

After you configure a license level, the change is effective after a reload. To know if reporting is required, you can wait for a system message or refer to the policy-using show commands.

• The system message, which indicates that reporting is required:  $\frac{1}{2}$  sMART\_LIC-6-REPORTING\_REQUIRED: A Usage report acknowledgment will be required in [dec] days.

 $[dec]$  is the amount of time (in days) left to meet reporting requirements.

• If using **show** commands, refer to the output of the **show license status** privileged EXEC command and check the Next ACK deadline field. This means a RUM report must be sent and the ACK must be installed by this date.

The method that you can use to send the RUM report, depends on the topology you have implemented. Refer to the workflow for the applicable topology in the How to Configure Smart Licensing Using Policy: Workflows by [Topology](b_176_sys_mgmt_9300_cg_chapter5.pdf#nameddest=unique_136) section of the *Smart Licensing Using Policy* chapter in this guide.

## <span id="page-6-0"></span>**Installing SLAC for an HSECK9 Key**

This section shows you the various methods of installing SLAC for an HSECK9 key. Each method corresponds with a particular topology in the Smart Licensing Using Policy environment.

For information about all the supported topologies, see the Supported [Topologies](b_176_sys_mgmt_9300_cg_chapter5.pdf#nameddest=unique_137) section of the *Smart Licensing Using Policy* chapter in this guide.

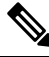

The only topology that you *cannot* implement if you want to use an HSECK9 key, is *Connected to CSSM Through a Controller*. The "controller" here is Cisco DNA Center. The Cisco DNA Center GUI does not provide an option to generate a SLAC for Cisco Catalyst switches that support HSECK9. **Note**

## **Installing SLAC: Connected Directly to CSSM**

Thistask shows you how to request and installSLAC when the device (product instance), is directly connected to CSSM.

#### **Before you begin**

- Ensure that the device is one that supports HSECK9. See [Supported](#page-1-2) Platforms and Releases, on page  $\mathcal{L}$
- Ensure you have the required number of HSECK9 keys in the applicable Smart Account and Virtual Account in CSSM.
- Ensure that you have completed Steps from 1 through 3 of the *Connected Directly to CSSM* topology. See Workflow for Topology: [Connected](b_176_sys_mgmt_9300_cg_chapter5.pdf#nameddest=unique_139) Directly to CSSM.

 $\mathbf I$ 

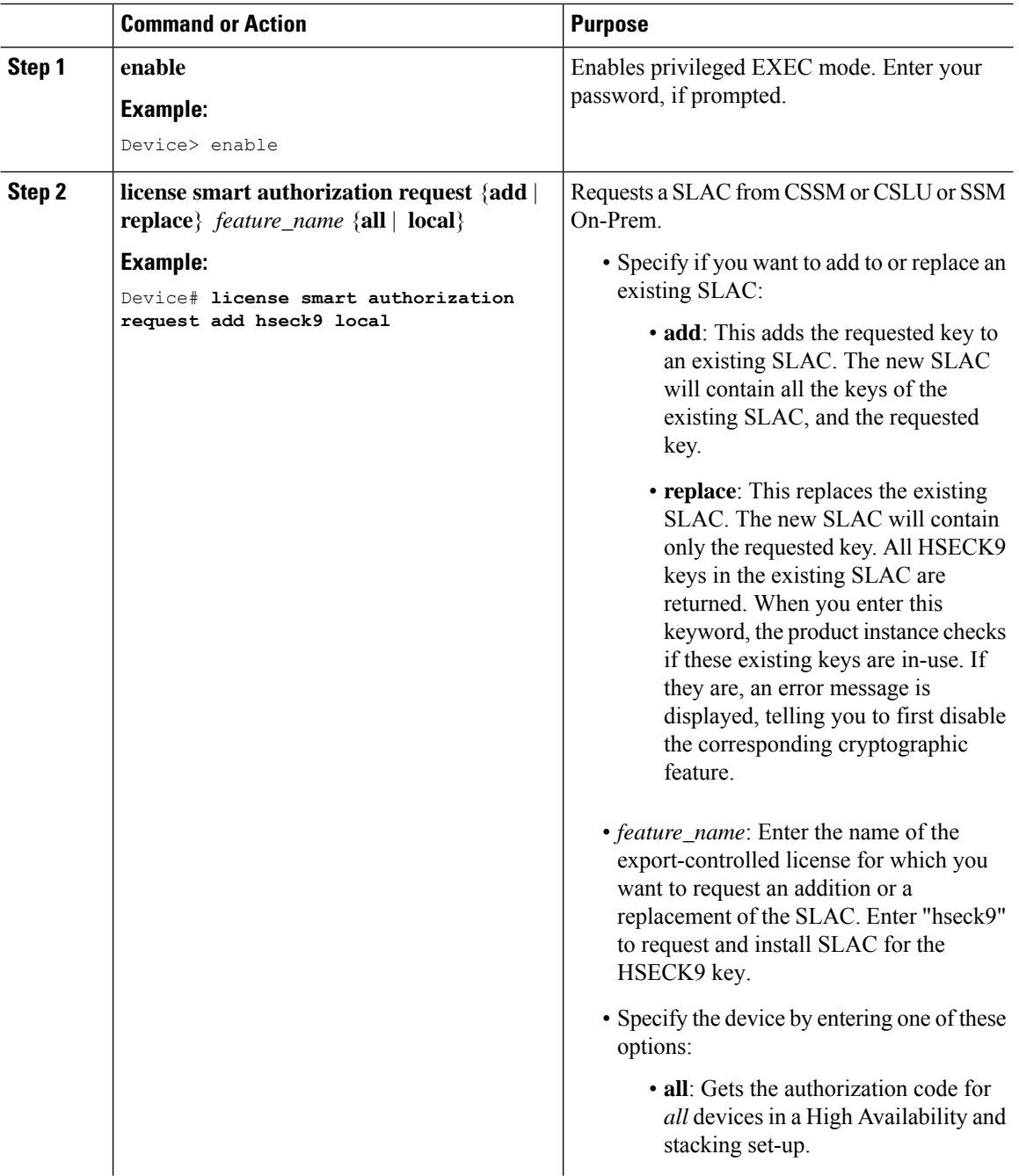

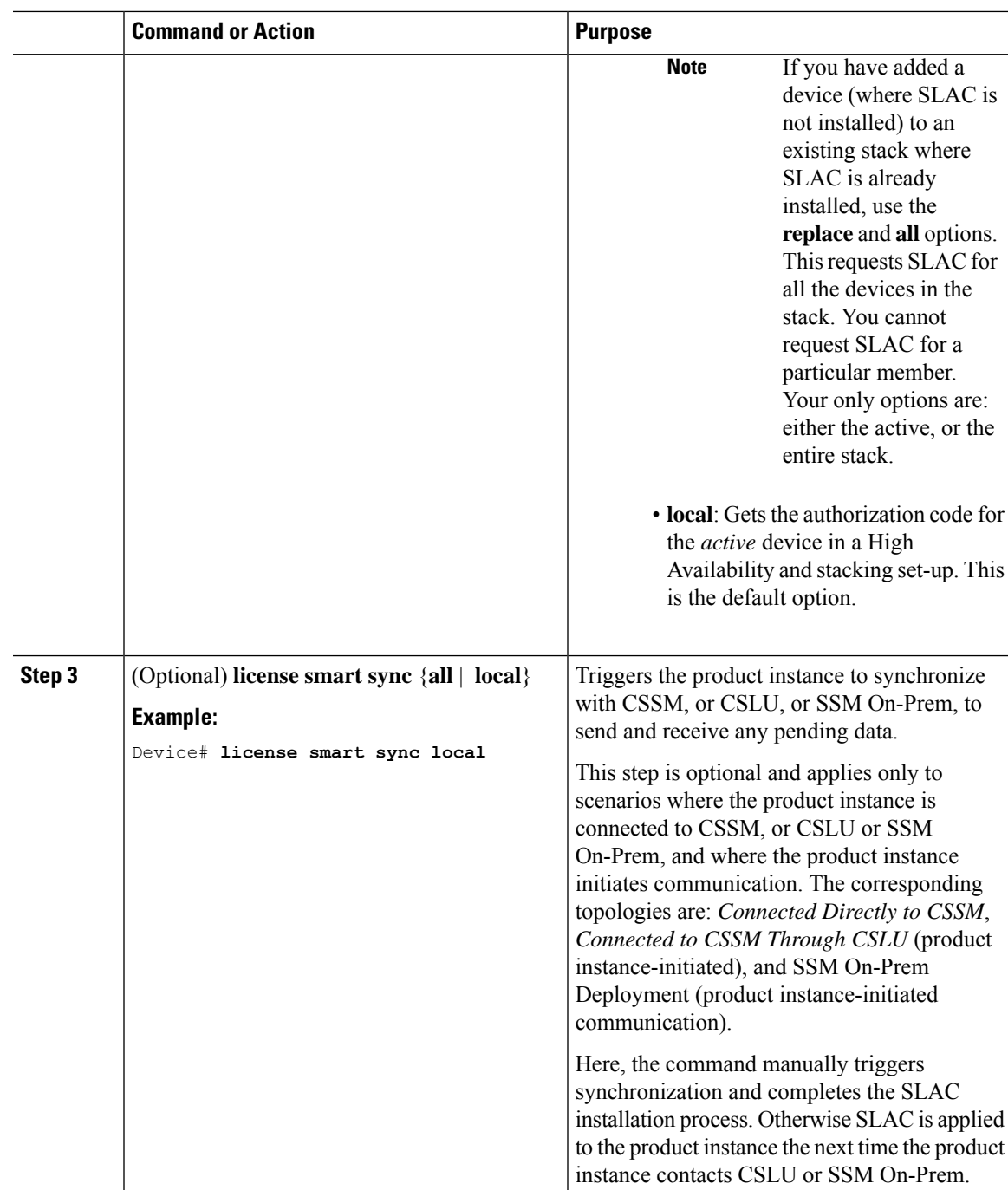

## **What to do next**

Required Tasks After [Installing](#page-17-0) SLAC, on page 18

## **Installing SLAC: No Connectivity to CSSM and No CSLU**

This task shows you how to request and install SLAC in an air-gapped network, where a device (product instance) cannot communicate online, with anything outside its network.

There are two parts to this task. The first part (in the first step) requires you to generate and download aSLAC file for each HSECK9 key, from CSSM - you will need a workstation that has connectivity to the Internet and the CSSM Web UI. Step 2 onwards are commands that you must configure to import a downloaded SLAC file into the product instance.

## **Before you begin**

- Ensure that the device is one that supports HSECK9. See [Supported](#page-1-2) Platforms and Releases, on page [2](#page-1-2).
- Ensure you have the required number of HSECK9 keys in the applicable Smart Account and Virtual Account in CSSM.
- Ensure that you have completed Step 1 of the *No Connectivity to CSSM and No CSLU* topology. See Workflow for Topology: No [Connectivity](b_176_sys_mgmt_9300_cg_chapter5.pdf#nameddest=unique_142) to CSSM and No CSLU.

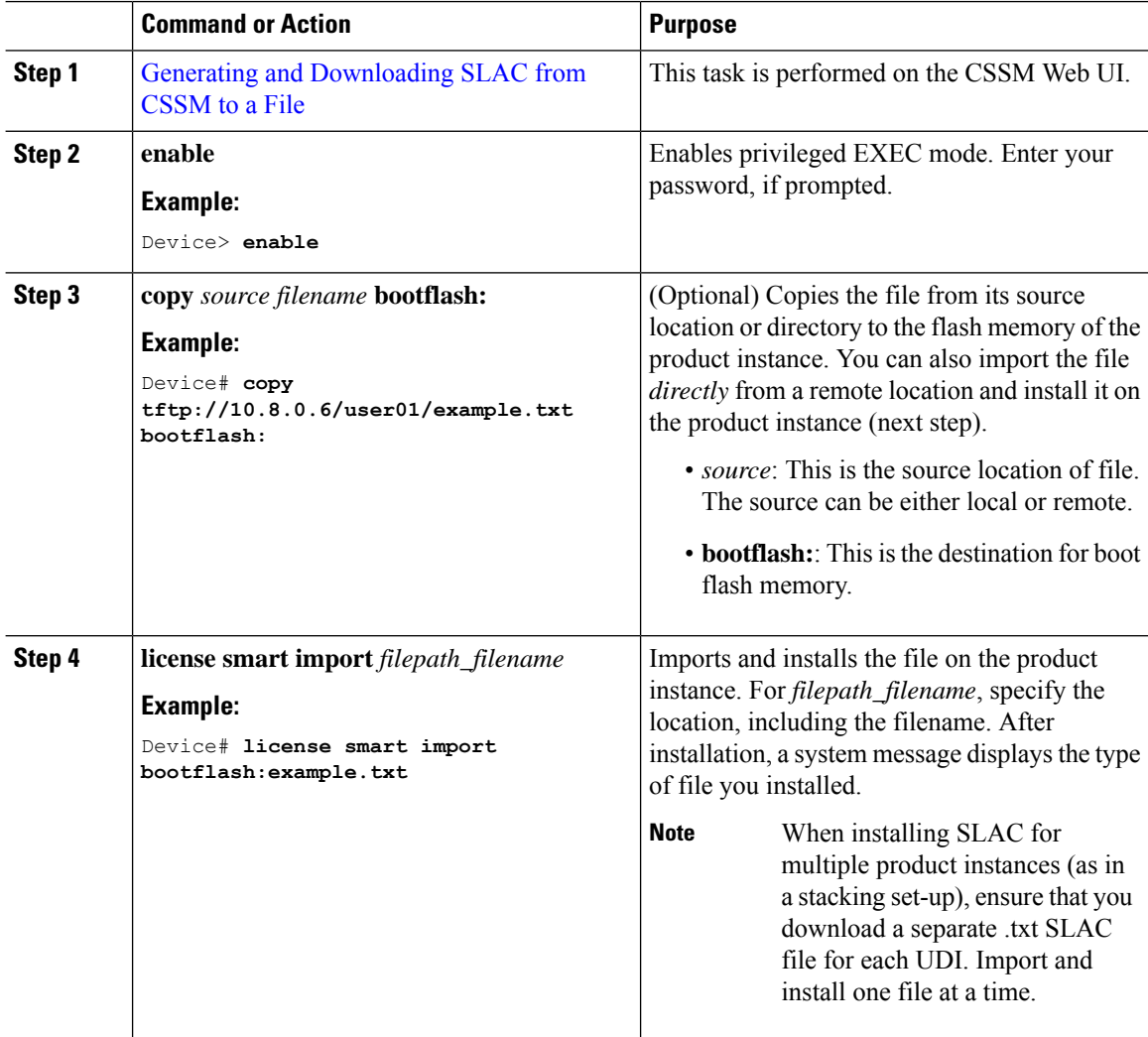

Ш

## **What to do next**

Required Tasks After [Installing](#page-17-0) SLAC, on page 18

## **Installing SLAC: Connected to CSSM Through CSLU (Product Instance-Initiated)**

This task shows you how to request and install SLAC when the device (product instance) is connected to CSSM through CSLU and where the product instance initiates communication, that is, the product instance is configured to *push* the required information to CSLU.

## **Before you begin**

- Ensure that the device is one that supports HSECK9. See [Supported](#page-1-2) Platforms and Releases, on page [2.](#page-1-2)
- Ensure you have the required number of HSECK9 keys in the applicable Smart Account and Virtual Account in CSSM.
- Ensure that you have completed Steps 1 through 3 of the *Connected to CSSM Through CSLU* (Product Instance-Initiated Communication) topology.See Workflow for Topology: [Connected](b_176_sys_mgmt_9300_cg_chapter5.pdf#nameddest=unique_145) to CSSM Through  $CSLU \rightarrow$  $CSLU \rightarrow$  Tasks for Product [Instance-Initiated](b_176_sys_mgmt_9300_cg_chapter5.pdf#nameddest=unique_145/unique_145_Connect_42_section_d3n_5dq_1nb) Communication.

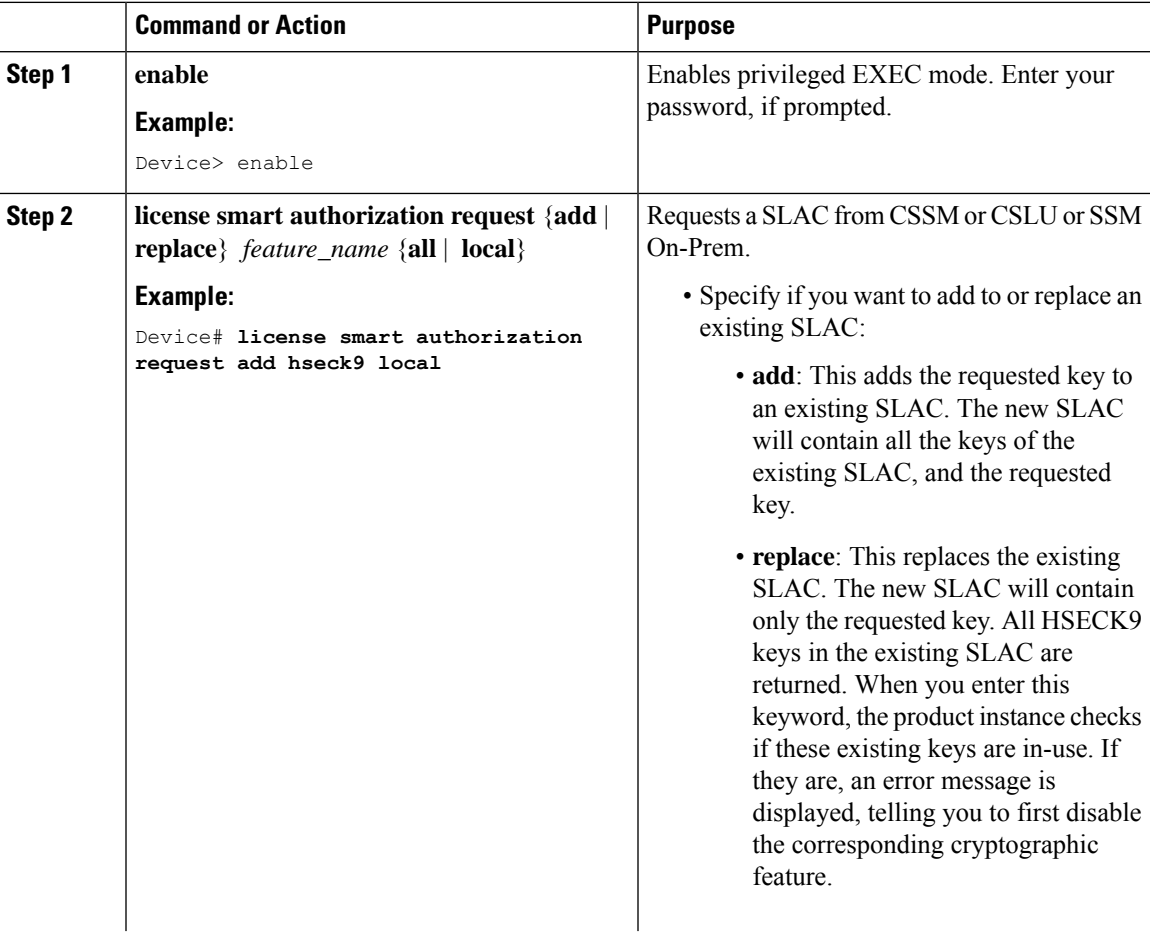

 $\mathbf I$ 

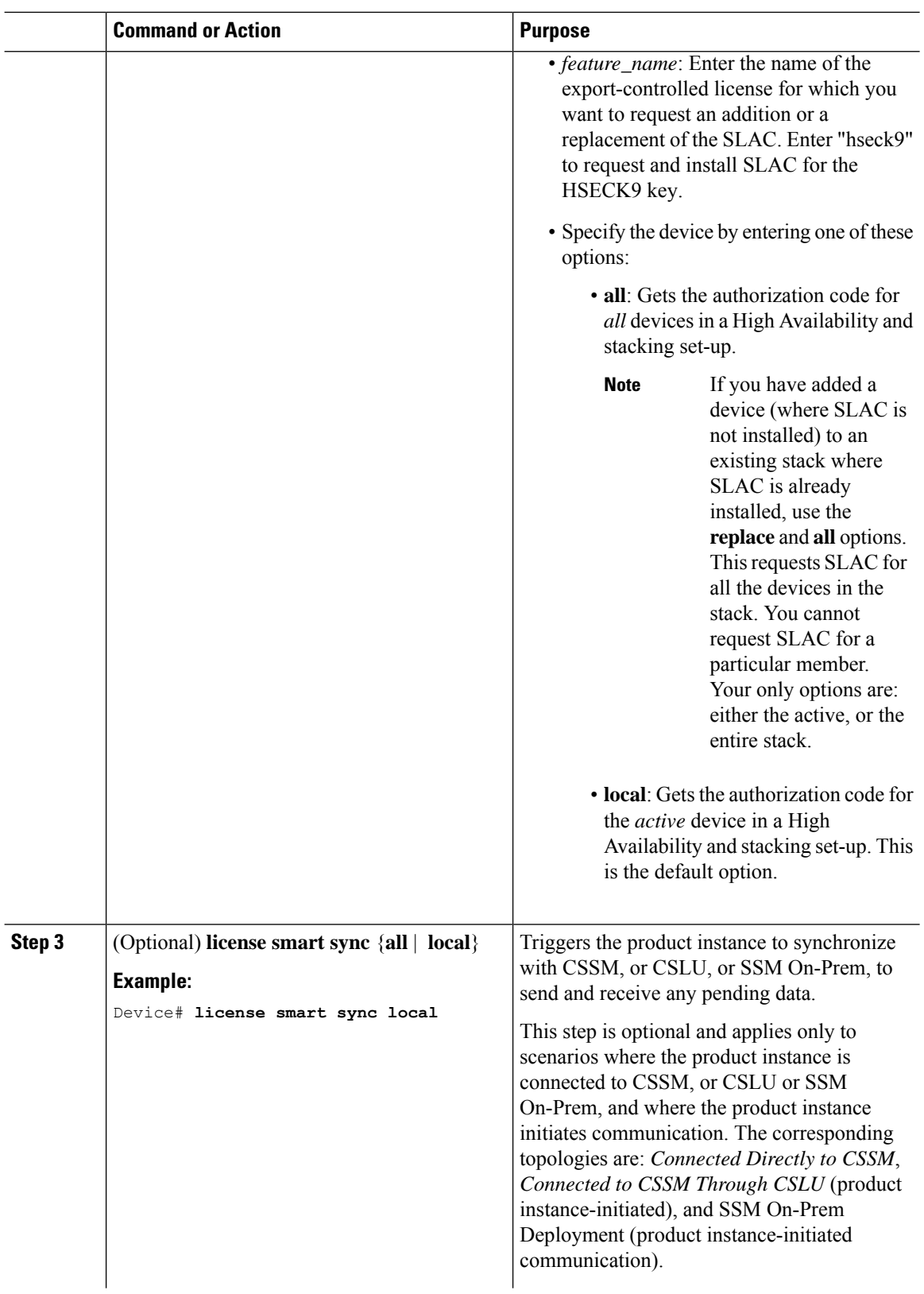

Ш

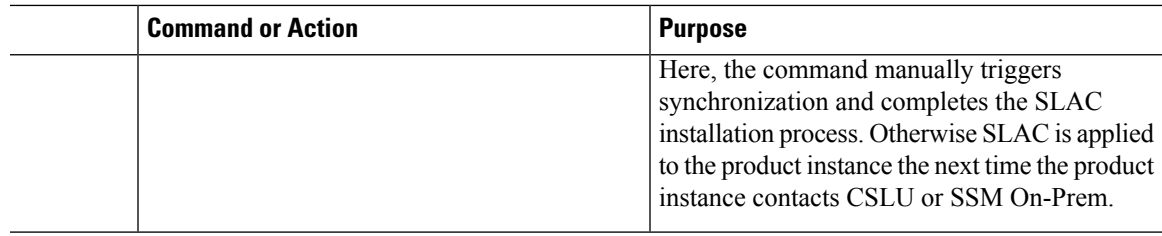

## **What to do next**

Required Tasks After [Installing](#page-17-0) SLAC, on page 18

## **Installing SLAC: Connected to CSSM Through CSLU (CSLU-Initiated)**

This task shows you how to request and install SLAC when the device (product instance) is connected to CSSM through CSLU and where CSLU initiates communication, that is, CSLU is configured to *pull* the required information from the product instance.

This task requires you to configure certain commands on the product instance, certain tasks in the CSSM Web UI, and certain tasks in the CSLU interface.

## **Before you begin**

- Ensure that the device is one that supports HSECK9. See [Supported](#page-1-2) Platforms and Releases, on page [2.](#page-1-2)
- Ensure you have the required number of HSECK9 keys in the applicable Smart Account and Virtual Account in CSSM.
- Ensure that you have completed Steps 1 through 3 of the *Connected to CSSM Through CSLU* (Product Instance-Initiated Communication) topology.See Workflow for Topology: [Connected](b_176_sys_mgmt_9300_cg_chapter5.pdf#nameddest=unique_145) to CSSM Through  $CSLU \rightarrow$  $CSLU \rightarrow$  Tasks for CSLU-Initiated [Communication.](b_176_sys_mgmt_9300_cg_chapter5.pdf#nameddest=unique_145/unique_145_Connect_42_section_mzk_vdq_1nb)

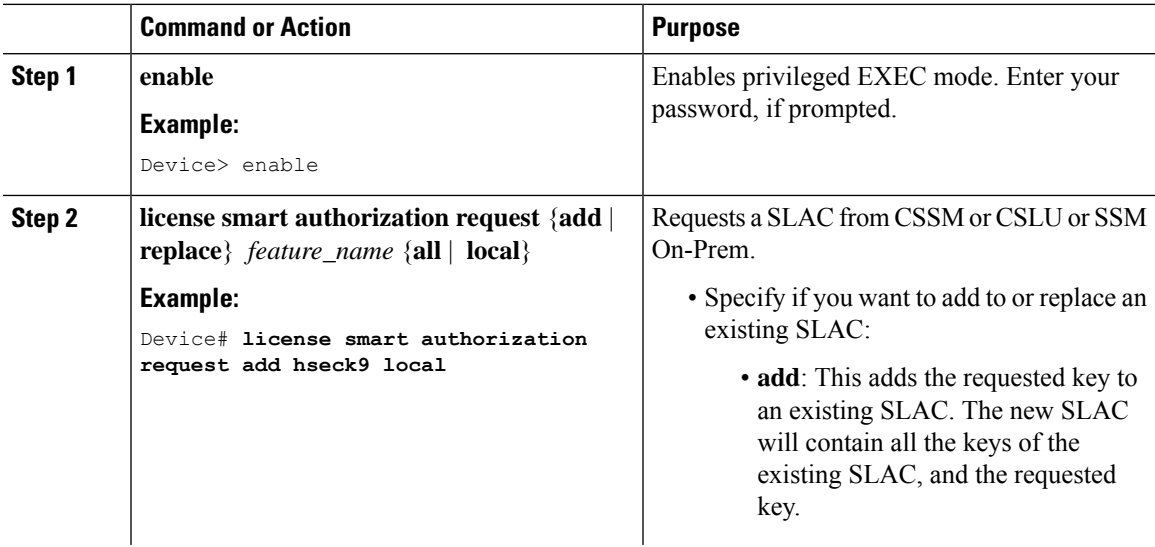

L

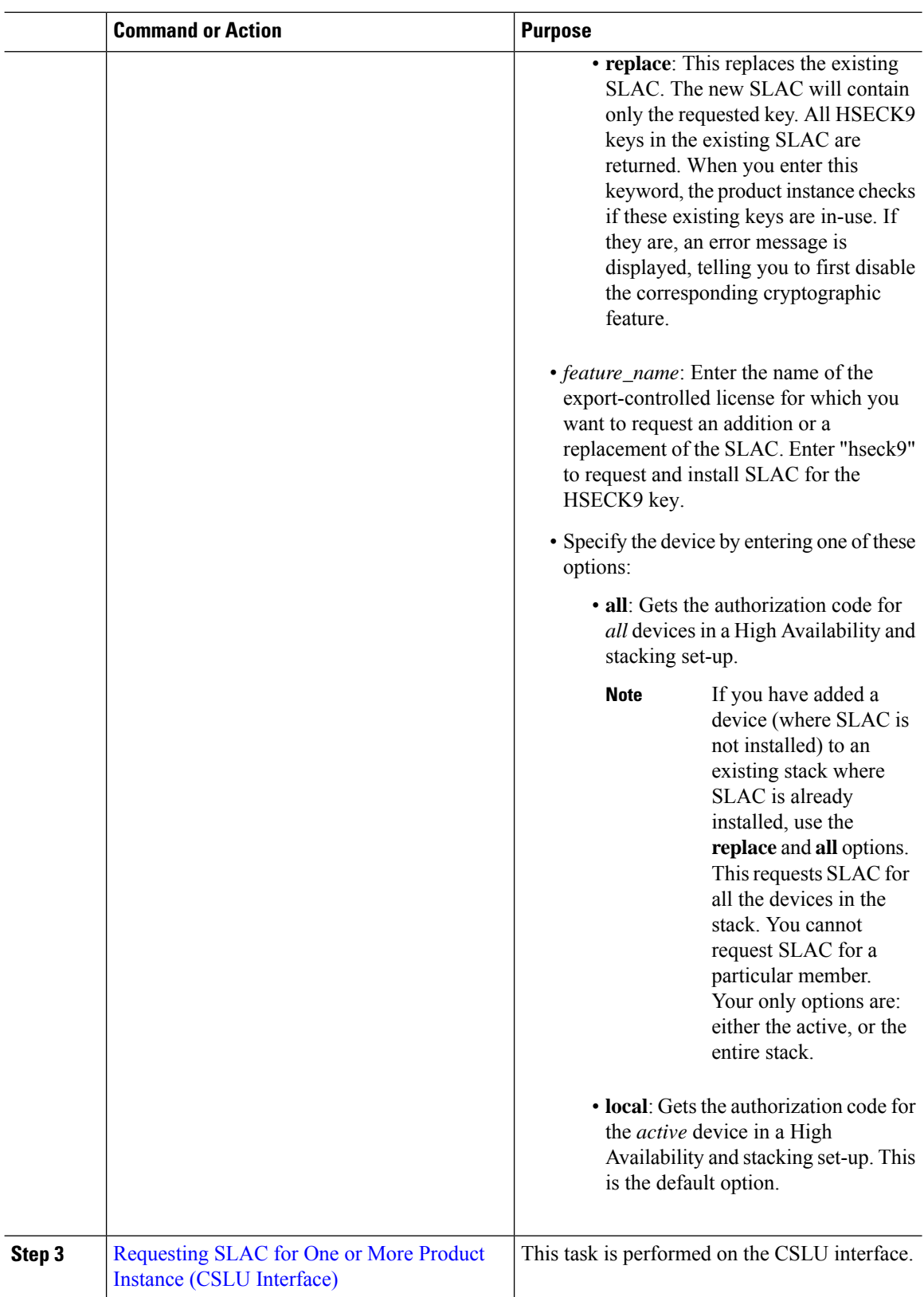

∎

Ш

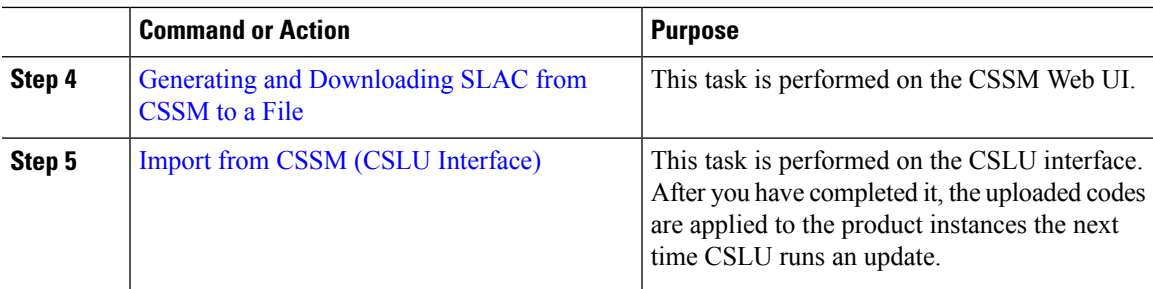

## **What to do next**

Required Tasks After [Installing](#page-17-0) SLAC, on page 18

## **Installing SLAC: SSM On-Prem Deployment (Product Instance-Initiated)**

This task shows you how to request and install SLAC when the device (product instance) is connected to SSM On-Prem and where the product instance initiates communication, that is, the product instance is configured to *push* the required information to SSM On-Prem.

Here you first create a request file in SSM On-Prem, upload the request in the CSSM Web UI, generate SLAC, import the SLAC into the SSM On-Prem server. Finally configure the commands on the product instance to request and install SLAC.

## **Before you begin**

- Ensure that the device is one that supports HSECK9. See [Supported](#page-1-2) Platforms and Releases, on page [2.](#page-1-2)
- Ensure you have the required number of HSECK9 keys in the applicable Smart Account and Virtual Account in CSSM.
- Ensure that you have completed Steps 1 through 3 c. of the *SSM On-Prem Deployment* (Product Instance-Initiated) topology. See Workflow for Topology: SSM On-Prem [Deployment](b_176_sys_mgmt_9300_cg_chapter5.pdf#nameddest=unique_150) → [Tasks](b_176_sys_mgmt_9300_cg_chapter5.pdf#nameddest=unique_151) for Product [Instance-Initiated](b_176_sys_mgmt_9300_cg_chapter5.pdf#nameddest=unique_151) Communication.

![](_page_14_Picture_726.jpeg)

L

![](_page_15_Picture_536.jpeg)

٦

Ш

![](_page_16_Picture_704.jpeg)

## **What to do next**

Required Tasks After [Installing](#page-17-0) SLAC, on page 18

## **Installing SLAC: SSM On-Prem Deployment (SSM On-Prem-Initiated)**

This task shows you how to request and install SLAC when the device (product instance), is connected to SSM On-Prem and where SSM On-Prem initiates communication, that is, SSM On-Prem is configured to *pull* the required information from the product instance.

Here you create a request file in SSM On-Prem, upload the request in the CSSM Web UI, generate SLAC, import it into the SSM On-Prem server. Finally, synchronize SSM On-Prem with the product instance.

## **Before you begin**

- Ensure that the device is one that supports HSECK9. See [Supported](#page-1-2) Platforms and Releases, on page [2.](#page-1-2)
- Ensure you have the required number of HSECK9 keys in the applicable Smart Account and Virtual Account in CSSM.
- Ensure that you have completed Steps 1 through 3 a. of the *SSM On-Prem Deployment* (Product Instance-Initiated) topology.See Workflow for [Topology:SSM](b_176_sys_mgmt_9300_cg_chapter5.pdf#nameddest=unique_150) On-Prem Deployment → Tasks [forSSM](b_176_sys_mgmt_9300_cg_chapter5.pdf#nameddest=unique_154) On-Prem [Instance-Initiated](b_176_sys_mgmt_9300_cg_chapter5.pdf#nameddest=unique_154) Communication.

![](_page_17_Picture_666.jpeg)

## **Procedure**

## **What to do next**

Required Tasks After [Installing](#page-17-0) SLAC, on page 18

## <span id="page-17-0"></span>**Required Tasks After Installing SLAC**

This task shows you the activities that you must complete after installingSLAC. The information here applies to all methods of installing SLAC.

![](_page_17_Picture_667.jpeg)

```
Status: NOT INSTALLED
Authorizations:
  C9K HSEC (Cat9K HSEC):
    Description: HSEC Key for Export Compliance on Cat9K Series Switches
    Total available count: 1
    Enforcement type: EXPORT RESTRICTED
    Term information:
      Active: PID:C9300X-24HX, SN:FOC2519L8R7
       Authorization type: SMART AUTHORIZATION INSTALLED
        License type: PERPETUAL
          Term Count: 1
Purchased Licenses:
 No Purchase Information Available
Device# show license summary
License Usage:
 License Entitlement Tag Count Status
  -----------------------------------------------------------------------------
 network-advantage (C9300-24 Network Advan...) 1 IN USE<br>dna-advantage (C9300-24 DNA Advantage) 1 IN USE
 dna-advantage (C9300-24 DNA Advantage) 1 IN USE<br>network-advantage (C9300-48 Network Advan...) 2 IN USE
 network-advantage (C9300-48 Network Advan...)<br>
dna-advantage (C9300-48 DNA Advantage)
                         (C9300-48 DNA Advantage) 2 IN USE
  C9K HSEC (Cat9K HSEC) 0 NOT IN USE
```
## **Step 2** Configure the cryptographic feature.

The following IPsec configuration is for example purposes only. For information about configuring the feature, see the *Configuring IPsec* chapter of the *Security Configuration Guide, Cisco IOS XE <release number> (Catalyst 9300 Switches)*.

### **Example:**

```
Device# configure terminal
Enter configuration commands, one per line. End with CNTL/Z.
Device(config)# int tu10
Device(config-if)# tunnel mode ipsec ipv4
Device(config-if)# end
```
### **Step 3** Again check HSECK9 key usage.

After you configure the cryptographic feature, the usage status and count in the output of the **show license summary** privileged EXEC command changes to: IN USE and 1.

The system counts only one HSECK9 key as IN USE at a given point in time. **Note**

> Even if you have installed SLAC on more than one device in a stacking step-up, the *usage* count in the output of the **show license summary** command displays only 1. This is because only oneHSECK9 key is used at a given point in time - the one on the active. The HSECK9 key on the standby is used when a switchover occurs. When the standby becomes the new active, usage count remains 1, because it is still only one key that is being used.

#### **Example:**

Device# **show license summary**

![](_page_18_Picture_756.jpeg)

![](_page_19_Picture_859.jpeg)

**Step 4** Check if reporting is required. The method that you can use to send the RUM report, depends on the topology you have implemented. Refer to the workflow for the applicable topology in the How to [Configure](b_176_sys_mgmt_9300_cg_chapter5.pdf#nameddest=unique_136) Smart Licensing Using Policy: [Workflows](b_176_sys_mgmt_9300_cg_chapter5.pdf#nameddest=unique_136) by Topology section of the *Smart Licensing Using Policy* chapter in this guide.

To know if reporting is required, you can wait for a system message or refer to the policy using show commands.

• The system message, which indicates that reporting is required:  $\frac{1}{2}$  sMART\_LIC-6-REPORTING\_REQUIRED: A Usage report acknowledgement will be required in [dec] days.

 $[dec]$  is the amount of time (in days) left to meet reporting requirements.

• If using **show** commands, refer to the output of the **show license status** privileged EXEC command. Check the Next ACK deadline field. You must send the RUM report and ensure that the ACK is installed by this date.

## **Returning a SLAC**

This task shows you how to return a SLAC and return the HSECK9 key to your license pool in CSSM. You can use this task with all topologies.

You may want to return a SLAC and HSECK9 key under these circumstances:

- You no longer want to use the cryptographic feature, which requires an HSECK9 key.
- You want to return the device for Return Material Authorization (RMA), or decommission it permanently. When you return a device to Cisco, you have to configure the **licence smart factory reset** privileged EXEC command, which removes all licensing information (except the licenses in-use) from the product instance, including any authorization codes, RUM reports and so on. *Before* you perform a factory reset, return the SLAC code. We also recommend that you send a RUM report to CSSM before removing licensing information from the product instance.

## **Before you begin**

Disable or unconfigure the cryptographic feature for which you used the HSECK9 key and ensure that the usage status for the HSECK9 key is NOT IN USE.

![](_page_19_Picture_860.jpeg)

 $\mathbf{l}$ 

![](_page_20_Picture_779.jpeg)

I

![](_page_21_Picture_612.jpeg)

∎

# <span id="page-22-0"></span>**Examples for Configuring Available Licenses**

## <span id="page-22-1"></span>**Example: Requesting and Installing SLAC - Adding a Member and Requesting SLAC Again**

This example shows you how to add a device to an existing stack where cryptographic functionality is being used. The overall sequence with this method is as follows: Add new member to the existing device  $\rightarrow$  Request and install SLAC for the entire stack again.

#### **Displaying information about the existing stack**

The output of the **show switch detail** command shows that this is a two-member stack.

The output of the **show license authorisation** command shows that SLAC is installed on the active (C9300X-24HX,SN:FOC2519L8R7) and the standby (PID:C9300X-48HXN,SN:FOC2524L39P).

The output of the **show license summary** command shows that the cryptographic functionality has been configured (C9K HSEC - IN USE).

The output of the **show license all** command (truncated output) shows that the *Connected Directly to CSSM* topology is implemented here. The Smart transport option is used for communication with CSSM.

```
Device# show switch detail
Switch/Stack Mac Address : b08b.d02b.5b80 - Local Mac Address
Mac persistency wait time: Indefinite
                                        H/W Current
Switch# Role Mac Address Priority Version State
                               -------------------------------------------------------------------
*1 Active b08b.d02b.5b80 15 P2B Ready
 2 Standby b08b.d08d.bb00 14 P2B Ready
 3 Member 0000.0000.0000 0 PP Removed
        Stack Port Status Neighbors
Switch# Port 1  Port 2  Port 1  Port 2
--------------------------------------------------------
  1 DOWN OK None 2
  2 OK DOWN 1 None
Device# show license authorization
Overall status:
 Active: PID:C9300X-24HX,SN:FOC2519L8R7
     Status: SMART AUTHORIZATION INSTALLED on Dec 03 18:34:03 2021 UTC
     Last Confirmation code: 72ad37d5
 Standby: PID:C9300X-48HXN, SN:FOC2524L39P
     Status: SMART AUTHORIZATION INSTALLED on Dec 03 18:34:03 2021 UTC
     Last Confirmation code: 842584db
Authorizations:
 C9K HSEC (Cat9K HSEC):
   Description: HSEC Key for Export Compliance on Cat9K Series Switches
   Total available count: 2
   Enforcement type: EXPORT RESTRICTED
   Term information:
     Active: PID:C9300X-24HX, SN:FOC2519L8R7
       Authorization type: SMART AUTHORIZATION INSTALLED
       License type: PERPETUAL
```

```
Term Count: 1
     Standby: PID:C9300X-48HXN,SN:FOC2524L39P
       Authorization type: SMART AUTHORIZATION INSTALLED
        License type: PERPETUAL
         Term Count: 1
Purchased Licenses:
 No Purchase Information Available
Device# show license summary
Account Information:
 Smart Account: Eg-SA As of Dec 03 18:51:59 2021 UTC
 Virtual Account: Eg-VA
License Usage:
 License Entitlement Tag Count Status
  -----------------------------------------------------------------------------
 network-advantage (C9300-24 Network Advan...) 1 IN USE
 dna-advantage (C9300-24 DNA Advantage) 1 IN USE<br>network-advantage (C9300-48 Network Advan...) 1 IN USE
 network-advantage (C9300-48 Network Advan...) 1 IN USE<br>dna-advantage (C9300-48 DNA Advantage) 1 IN USE
 dna-advantage (C9300-48 DNA Advantage) 1 IN USE
 C9K HSEC (Cat9K HSEC) 1 IN USE
Device# show license all
Smart Licensing Status
======================
Smart Licensing is ENABLED
<output truncated>
Transport:
 Type: Smart
 URL: https://smartreceiver-stage.cisco.com/licservice/license
 Proxy:
   Not Configured
 VRF:
   Not Configured
Miscellaneous:
 Custom Id: <empty>
<output truncated>
```
#### **Adding a new member to the stack**

The syslogs show the sequence of events after the new member is added to the stack. Note the successful trust code installation on the newly added member (%SMART\_LIC-6-TRUST\_INSTALL\_SUCCESS).

The output of the **show switch stack-ports** and **show switch detail** commands show the status of switch 3, which is the newly added member.

The output of the **show license udi** command shows the PIDs of all the connected devices in the stacking set-up including the new member, C9300X-48HX,SN:FOC2516LC92.

The output of the **show license authorisation** command shows that SLAC is installed on the active (C9300X-24HX,SN:FOC2519L8R7) and the standby (PID:C9300X-48HXN,SN:FOC2524L39P), but not on the newly added member.

```
<output truncated>
Dec 3 18:42:49.885: %STACKMGR-6-STACK LINK CHANGE: Switch 2 R0/0: stack mgr: Stack port 2
on Switch 2 is up
Dec 3 18:42:57.213: %STACKMGR-6-STACK LINK CHANGE: Switch 1 R0/0: stack mgr: Stack port 1
```

```
on Switch 1 is up
Dec 3 18:42:57.229: %STACKMGR-4-SWITCH ADDED: Switch 1 R0/0: stack mgr: Switch 3 has been
added to the stack.
Dec 3 18:42:57.228: %STACKMGR-4-SWITCH ADDED: Switch 2 R0/0: stack mgr: Switch 3 has been
added to the stack.
Applying config on Switch 3...[DONE]
Dec 3 18:42:59.179: %STACKMGR-4-SWITCH ADDED: Switch 2 R0/0: stack mgr: Switch 3 has been
added to the stack.
.
.
.
Dec 3 18:42:36.633: %STACKMGR-6-STACK LINK CHANGE: Switch 3 R0/0: stack mgr: Stack port 1
on Switch 3 is down
Dec 3 18:42:36.633: %STACKMGR-6-STACK LINK CHANGE: Switch 3 R0/0: stack mgr: Stack port 2
on Switch 3 is down
Dec 3 18:42:50.369: %STACKMGR-6-STACK LINK CHANGE: Switch 3 R0/0: stack mgr: Stack port 1
on Switch 3 is up
Dec 3 18:42:57.067: %STACKMGR-6-STACK LINK CHANGE: Switch 3 R0/0: stack mgr: Stack port 2
on Switch 3 is up
Dec 3 18:42:57.070: %STACKMGR-4-SWITCH ADDED: Switch 3 R0/0: stack mgr: Switch 3 has been
added to the stack.
.
.
.
Dec 3 18:43:04.079: Slot add triggered 3
Dec 3 18:43:06.233: ILP:: switch 3 POE mode : IEEE BT
Dec 3 18:43:06.233: ILP:: POE POST detail for switch 3: PASS
Dec 3 18:43:06.233: ILP:: Able to get POE POST from switch 3 MCU
.
.
.
Dec 3 18:43:29.665: %SMART LIC-6-TRUST INSTALL SUCCESS: A new licensing trust code was
successfully installed on P:C9300X-48HX, S:FOC2516LC92.
Dec 3 18:43:45.239: %LINK-3-UPDOWN: Interface TenGigabitEthernet3/0/4, changed state to
up
Dec 3 18:43:46.239: %LINEPROTO-5-UPDOWN: Line protocol on Interface TenGigabitEthernet3/0/4,
changed state to up
<output truncated>
Device# show switch stack-ports
Switch# Port1 Port2
----------------------------
1 OK OK
2 OK OK
3 OK OK
Device# show switch detail
Switch/Stack Mac Address : b08b.d02b.5b80 - Local Mac Address
Mac persistency wait time: Indefinite
                                        H/W Current
Switch# Role Mac Address Priority Version State
               -------------------------------------------------------------------------------------
*1 Active b08b.d02b.5b80 15 P2B Ready
2 Standby b08b.d08d.bb00 14 P2B Ready
 3 Member f87a.414b.5580 1 PP Ready
       Stack Port Status Neighbors
Switch# Port 1  Port 2  Port 1  Port 2
--------------------------------------------------------
  1 OK OK 3 2
 2 OK OK 1 3
  3 OK OK 2 1
Device# show license udi
```
UDI: PID:C9300X-24HX,SN:FOC2519L8R7

```
HA UDI List:
   Active:PID:C9300X-24HX,SN:FOC2519L8R7
   Standby:PID:C9300X-48HXN,SN:FOC2524L39P
   Member:PID:C9300X-48HX,SN:FOC2516LC92
Device# show license authorization
Overall status:
  Active: PID:C9300X-24HX, SN:FOC2519L8R7
      Status: SMART AUTHORIZATION INSTALLED on Dec 03 18:34:03 2021 UTC
      Last Confirmation code: 72ad37d5
  Standby: PID:C9300X-48HXN,SN:FOC2524L39P
      Status: SMART AUTHORIZATION INSTALLED on Dec 03 18:34:03 2021 UTC
      Last Confirmation code: 842584db
 Member: PID:C9300X-48HX,SN:FOC2516LC92
      Status: NOT INSTALLED
Authorizations:
  C9K HSEC (Cat9K HSEC):
    Description: HSEC Key for Export Compliance on Cat9K Series Switches
   Total available count: 2
   Enforcement type: EXPORT RESTRICTED
   Term information:
     Active: PID:C9300X-24HX,SN:FOC2519L8R7
        Authorization type: SMART AUTHORIZATION INSTALLED
        License type: PERPETUAL
         Term Count: 1
      Standby: PID:C9300X-48HXN, SN:FOC2524L39P
        Authorization type: SMART AUTHORIZATION INSTALLED
        License type: PERPETUAL
          Term Count: 1
Purchased Licenses:
  No Purchase Information Available
```
## **Requesting SLAC for the entire stack again**

The method of requesting and installing SLAC here corresponds with the *Connected Directly to CSSM* topology. Follow the method that applies to the topology you implement.

The system messages show that SLAC is installed on all the connected devices in the set-up - the active (SN:FOC2519L8R7), the standby (SN:FOC2524L39P), and the member (SN:FOC2516LC92).

The output of the **show license authorisation** command displayes the updated timestamp and the *new* confirmation codes for SLAC installation.

The confirmation codes for SN:FOC2519L8R7 and SN:FOC2524L39P (the existing devices in the stack), have changed from 72ad37d5 and 842584db to f6c6978d and 7ae69c8c, respectively.

There is also confirmation code e3fd6642, on the new member, SN:FOC2516LC92.

```
Device# license smart authorization request replace hseck9 all
Device#
Dec 3 18:45:33.145: %SMART LIC-6-AUTHORIZATION INSTALL SUCCESS: A new licensing authorization
code was successfully installed on PID:C9300X-24HX,SN:FOC2519L8R7
Dec 3 18:45:33.235: %SMART LIC-6-AUTHORIZATION INSTALL SUCCESS: A new licensing authorization
code was successfully installed on PID:C9300X-48HXN, SN:FOC2524L39P
Dec 3 18:45:33.319: %SMART_LIC-6-AUTHORIZATION_INSTALL_SUCCESS: A new licensing authorization
code was successfully installed on PID:C9300X-48HX,SN:FOC2516LC92
Device# show license authorization
```

```
Overall status:
```

```
Active: PID:C9300X-24HX, SN:FOC2519L8R7
   Status: SMART AUTHORIZATION INSTALLED on Dec 03 18:45:33 2021 UTC
```

```
Last Confirmation code: f6c6978d
  Standby: PID:C9300X-48HXN, SN:FOC2524139P
      Status: SMART AUTHORIZATION INSTALLED on Dec 03 18:45:33 2021 UTC
      Last Confirmation code: 7ae69c8c
  Member: PID:C9300X-48HX,SN:FOC2516LC92
      Status: SMART AUTHORIZATION INSTALLED on Dec 03 18:45:33 2021 UTC
      Last Confirmation code: e3fd6642
Authorizations:
  C9K HSEC (Cat9K HSEC):
    Description: HSEC Key for Export Compliance on Cat9K Series Switches
   Total available count: 3
   Enforcement type: EXPORT RESTRICTED
   Term information:
      Active: PID:C9300X-24HX,SN:FOC2519L8R7
       Authorization type: SMART AUTHORIZATION INSTALLED
       License type: PERPETUAL
         Term Count: 1
      Standby: PID:C9300X-48HXN,SN:FOC2524L39P
        Authorization type: SMART AUTHORIZATION INSTALLED
        License type: PERPETUAL
         Term Count: 1
      Member: PID:C9300X-48HX, SN:FOC2516LC92
        Authorization type: SMART AUTHORIZATION INSTALLED
        License type: PERPETUAL
          Term Count: 1
Purchased Licenses:
  No Purchase Information Available
```
## <span id="page-26-0"></span>**Example: Requesting and Installing SLAC - Requesting SLAC on a Standalone Then Adding Member**

This example shows you how to add a device to an existing stack where cryptographic functionality is being used. The overall sequence with this method is as follows: Install SLAC on the standalone  $\rightarrow$  Configure the cryptographic functionality on the standalone  $\rightarrow$  Add the device to the existing stack.

#### **Displaying information about the existing stack**

The output of the **show switch detail** command shows that this is a two-member stack.

The output of the **show license authorisation** command shows that SLAC is installed on the active (C9300X-24HX,SN:FOC2519L8R7) and the standby (PID:C9300X-48HXN,SN:FOC2524L39P).

The output of the **show license summary** command shows that the cryptographic functionality has been configured (C9K HSEC - IN USE).

The output of the **show license all** command (truncated output) shows that the *Connected Directly to CSSM* topology is implemented here. The Smart transport option is used for communication with CSSM.

Device# **show switch detail** Switch/Stack Mac Address : b08b.d02b.5b80 - Local Mac Address Mac persistency wait time: Indefinite H/W Current Switch# Role Mac Address Priority Version State ------------------------------------------------------------------- **\*1 Active b08b.d02b.5b80 15 P2B Ready 2 Standby b08b.d08d.bb00 14 P2B Ready** 3 Member 0000.0000.0000 0 PP Removed

Stack Port Status Neighbors<br>
Port 1 Port 2 Port 1 Port 2 Switch# Port 1 Port 2 -------------------------------------------------------- 1 DOWN OK None 2 2 OK DOWN 1 None Device# **show license authorization** Overall status: Active: PID:C9300X-24HX, SN:FOC2519L8R7 Status: **SMART AUTHORIZATION INSTALLED on Dec 03 18:34:03 2021 UTC** Last Confirmation code: 72ad37d5 Standby: PID:C9300X-48HXN,SN:FOC2524L39P Status: **SMART AUTHORIZATION INSTALLED on Dec 03 18:34:03 2021 UTC** Last Confirmation code: 842584db Authorizations: C9K HSEC (Cat9K HSEC): Description: HSEC Key for Export Compliance on Cat9K Series Switches Total available count: 2 Enforcement type: EXPORT RESTRICTED Term information: Active: PID:C9300X-24HX,SN:FOC2519L8R7 Authorization type: SMART AUTHORIZATION INSTALLED License type: PERPETUAL Term Count: 1 Standby: PID:C9300X-48HXN,SN:FOC2524L39P Authorization type: SMART AUTHORIZATION INSTALLED License type: PERPETUAL Term Count: 1 Purchased Licenses: No Purchase Information Available Device# **show license summary** Account Information: Smart Account: Eg-SA As of Dec 03 18:51:59 2021 UTC Virtual Account: Eg-VA License Usage: License Entitlement Tag Count Status ---------------------------------------------------------------------------- network-advantage (C9300-24 Network Advan...) dna-advantage (C9300-24 DNA Advantage) 1 IN USE<br>network-advantage (C9300-48 Network Advan...) 1 IN USE network-advantage (C9300-48 Network Advan...) 1 IN USE dna-advantage (C9300-48 DNA Advantage) 1 IN USE **C9K HSEC (Cat9K HSEC) 1 IN USE** Device# **show license all** Smart Licensing Status ====================== Smart Licensing is ENABLED <output truncated> Transport: Type: Smart URL: https://smartreceiver-stage.cisco.com/licservice/license Proxy: Not Configured VRF: Not Configured

Miscellaneous: Custom Id: <empty>

<output truncated>

#### **Booting the third switch as a standalone**

The syslogs show the boot-up sequence.

The output of the **show switch detail** command shows that this is a standalone set-up.

```
<output truncated>
switch:boot
boot: attempting to boot from [flash:packages.conf]
boot: reading file packages.conf
#
Waiting for 120 seconds for other switches to boot
#######################################################################################################################
Switch number is 3
.
.
.
Press RETURN to get started!
*Dec 3 18:29:30.097: %SMART_LIC-6-AGENT_ENABLED: Smart Agent for Licensing is enabled
*Dec 3 18:29:30.145: %SMART_LIC-6-EXPORT_CONTROLLED: Usage of export controlled features
is not allowed
*Dec 3 18:29:41.412: %SYS-5-RESTART: System restarted —
<output truncated>
Device# show switch detail
Switch/Stack Mac Address : f87a.414b.5580 - Local Mac Address
Mac persistency wait time: Indefinite
                                         H/W Current
Switch# Role Mac Address Priority Version State
-------------------------------------------------------------------------------------
 1 Member 0000.0000.0000 0 Provisioned
 2 Member 0000.0000.0000 0 Provisioned
*3 Active f87a.414b.5580 1 PP Ready
        Stack Port Status Neighbors
Switch# Port 1  Port 2  Port 1  Port 2
--------------------------------------------------------
       DOWN DOWN
```
#### **Configuring the No Connectivity to CSSM and No CSLU topology on the standalone**

The example shows configuration that applied to the device used in the example. Configure the applicable commands depending on the topology you implement.

The output of the **show license authorisation** command shows that SLAC is not installed on the standalone.

```
Device(config)# license smart transport off
Device(config)# exit
Device# copy running-config startup-config
Device# show license authorization
Overall status:
 Active: PID:C9300X-48HX, SN:FOC2516LC92
     Status: NOT INSTALLED
Purchased Licenses:
 No Purchase Information Available
```
#### **Importing and installing SLAC**

Note: In this example, SLAC is generated in the CSSM Web UI and not shown here. For detailed steps, see Generating and [Downloading](b_176_sys_mgmt_9300_cg_chapter5.pdf#nameddest=unique_143) SLAC from CSSM to a File. **Note**

The output of the **show license authorisation** command shows that SLAC is installed.

```
Device# license smart import tftp://10.8.0.6/user-01/SLAC-standalone.txt
Import Data Successful
Last Confirmation code UDI: PID:C9300X-48HX, SN:FOC2516LC92
   Confirmation code: 59e155ae
Device#
*Dec 3 18:58:39.026: %SMART_LIC-6-AUTHORIZATION_INSTALL_SUCCESS: A new licensing
authorization code was successfully installed on PID: C9300X-48HX, SN: FOC2516LC92
Device# show license authorization
Overall status:
 Active: PID:C9300X-48HX, SN:FOC2516LC92
      Status: SMART AUTHORIZATION INSTALLED on Dec 03 18:58:39 2021 UTC
      Last Confirmation code: 59e155ae
Authorizations:
  C9K HSEC (Cat9K HSEC):
    Description: HSEC Key for Export Compliance on Cat9K Series Switches
   Total available count: 1
   Enforcement type: EXPORT RESTRICTED
   Term information:
     Active: PID:C9300X-48HX,SN:FOC2516LC92
        Authorization type: SMART AUTHORIZATION INSTALLED
        License type: PERPETUAL
          Term Count: 1
Purchased Licenses:
  No Purchase Information Available
```
#### **Configuring the cryptographic feature**

The outputs of the **show license summary** commands show the status of the HSECK9 key before (NOT IN USE) and after (IN USE) configuration of the cryptographic feature.

```
Device# show license summary
Account Information:
 Smart Account: Eg-SA As of Dec 03 18:57:27 2021 UTC
 Virtual Account: Eg-VA
License Usage:
 License Entitlement Tag Count Status
  -----------------------------------------------------------------------------
 network-advantage (C9300-48 Network Advan...) 1 IN USE
 dna-advantage (C9300-48 DNA Advantage) 1 IN USE
 C9K HSEC (Cat9K HSEC) 0 NOT IN USE
Device# configure terminal
Enter configuration commands, one per line. End with CNTL/Z.
Device(config)# interface tu10
Device(config-if)# tunnel mode ipsec ipv4
Device(config-if)# end
```
\*Dec 3 18:59:29.309: %SMART\_LIC-6-EXPORT\_CONTROLLED: Usage of export controlled features is allowed for feature hseck9

Device# **show license summary** Account Information: Smart Account: Eg-SA As of Dec 03 18:57:27 2021 UTC Virtual Account: Eg-VA License Usage: License Entitlement Tag Count Status ---------------------------------------------------------------------------- network-advantage (C9300-48 Network Advan...) dna-advantage (C9300-48 DNA Advantage) 1 IN USE C9K HSEC (Cat9K HSEC) 1 **IN USE**

#### **Adding the standalone switch to the existing stack**

The output of the **show switch detail** command shows that a new member has been added to the stack.

The output of the **show license all** command shows that the SLAC on the new member is retained. Compare the "Status" and "Last Confirmation code" fields in the output here, with the output of the **show license authorization** command after SLAC installation on the standalone (above).

The output of the **show license summary** shows that the cryptographic feature continues to be operational (the HSECK9 key is IN-USE).

Chassis 3 reloading, reason - stack merge \*Dec 3 19:00:59.575: %STACKMGR-6-STACK\_LINK\_CHANGE: Switch 3 R0/0: stack\_mgr: Stack port 1 on Switch 3 is up \*Dec 3 19:00:59.577: %STACKMGR-1-RELOAD: Switch 3 R0/0: stack\_mgr: Reloading due to reason stack merge Dec 3 19:01:08.683: %PMAN-5-EXITACTION: F0/0: pvp: Process manager is exiting: reload fp action requested Dec 3 19:01:10.171: %PMAN-5-EXITACTION: R0/vp: Process manager is exiting: rp processes exit with reload switch code

Initializing Hardware......

<output truncated>

#### Device# **show switch detail**

Switch/Stack Mac Address : b08b.d02b.5b80 - Local Mac Address Mac persistency wait time: Indefinite

![](_page_30_Picture_730.jpeg)

 $H/m$  Current

![](_page_30_Picture_731.jpeg)

Device# **show license all**

Smart Licensing Status

====================== Smart Licensing is ENABLED Export Authorization Key: Features Authorized: <none> Utility: Status: DISABLED Smart Licensing Using Policy: Status: ENABLED Account Information: Smart Account: Eg-SA As of Dec 03 18:51:59 2021 UTC Virtual Account: Eg-VA Data Privacy: Sending Hostname: yes Callhome hostname privacy: DISABLED Smart Licensing hostname privacy: DISABLED Version privacy: DISABLED Transport: Type: Smart URL: https://smartreceiver-stage.cisco.com/licservice/license Proxy: Not Configured VRF: Not Configured Miscellaneous: Custom Id: <empty> Policy: Policy in use: Installed On Dec 03 18:32:37 2021 UTC Policy name: Custom Policy Reporting ACK required: yes (Customer Policy) Unenforced/Non-Export Perpetual Attributes: First report requirement (days): 365 (Customer Policy) Reporting frequency (days): 0 (Customer Policy) Report on change (days): 90 (Customer Policy) Unenforced/Non-Export Subscription Attributes: First report requirement (days): 90 (Customer Policy) Reporting frequency (days): 90 (Customer Policy) Report on change (days): 90 (Customer Policy) Enforced (Perpetual/Subscription) License Attributes: First report requirement (days): 365 (Customer Policy) Reporting frequency (days): 90 (Customer Policy) Report on change (days): 90 (Customer Policy) Export (Perpetual/Subscription) License Attributes: First report requirement (days): 365 (Customer Policy) Reporting frequency (days): 90 (Customer Policy) Report on change (days): 90 (Customer Policy)

```
Usage Reporting:
  Last ACK received: Dec 03 18:37:21 2021 UTC
  Next ACK deadline: Mar 03 18:37:21 2022 UTC
  Reporting push interval: 30 days
 Next ACK push check: Dec 03 19:04:55 2021 UTC
 Next report push: Dec 03 19:05:03 2021 UTC
  Last report push: Dec 03 18:52:53 2021 UTC
  Last report file write: <none>
Trust Code Installed:
  Active: PID:C9300X-24HX, SN:FOC2519L8R7
   INSTALLED on Dec 03 18:32:37 2021 UTC
 Standby: PID:C9300X-48HXN, SN:FOC2524L39P
   INSTALLED on Dec 03 18:32:37 2021 UTC
  Member: PID:C9300X-48HX, SN:FOC2516LC92
   INSTALLED on Dec 03 18:43:29 2021 UTC
License Usage
=============
network-advantage (C9300-24 Network Advantage):
 Description: C9300-24 Network Advantage
  Count: 1
  Version: 1.0
 Status: IN USE
 Export status: NOT RESTRICTED
 Feature Name: network-advantage
  Feature Description: C9300-24 Network Advantage
 Enforcement type: NOT ENFORCED
 License type: Perpetual
dna-advantage (C9300-24 DNA Advantage):
  Description: C9300-24 DNA Advantage
  Count: 1
 Version: 1.0
 Status: IN USE
 Export status: NOT RESTRICTED
  Feature Name: dna-advantage
  Feature Description: C9300-24 DNA Advantage
 Enforcement type: NOT ENFORCED
  License type: Subscription
network-advantage (C9300-48 Network Advantage):
 Description: C9300-48 Network Advantage
 Count: 2
 Version: 1.0
 Status: IN USE
 Export status: NOT RESTRICTED
  Feature Name: network-advantage
 Feature Description: C9300-48 Network Advantage
 Enforcement type: NOT ENFORCED
  License type: Perpetual
dna-advantage (C9300-48 DNA Advantage):
  Description: C9300-48 DNA Advantage
  Count: 2
```
Version: 1.0 Status: IN USE Export status: NOT RESTRICTED Feature Name: dna-advantage Feature Description: C9300-48 DNA Advantage Enforcement type: NOT ENFORCED License type: Subscription C9K HSEC (Cat9K HSEC): Description: HSEC Key for Export Compliance on Cat9K Series Switches Count: 1 Version: 1.0 Status: IN USE Export status: RESTRICTED - ALLOWED Feature Name: hseck9 Feature Description: hseck9 Enforcement type: EXPORT RESTRICTED License type: Export Product Information =================== UDI: PID:C9300X-24HX,SN:FOC2519L8R7 HA UDI List: Active:PID:C9300X-24HX,SN:FOC2519L8R7 Standby:PID:C9300X-48HXN, SN:FOC2524L39P Member:PID:C9300X-48HX,SN:FOC2516LC92 Agent Version ============= Smart Agent for Licensing: 5.3.15 rel/49 License Authorizations ====================== Overall status: Active: PID:C9300X-24HX, SN:FOC2519L8R7 Status: SMART AUTHORIZATION INSTALLED on Dec 03 18:51:56 2021 UTC Last Confirmation code: fa4c0d80 Standby: PID:C9300X-48HXN, SN:FOC2524L39P Status: SMART AUTHORIZATION INSTALLED on Dec 03 18:51:56 2021 UTC Last Confirmation code: 450243e2 Member: PID:C9300X-48HX, SN:FOC2516LC92 Status: SMART AUTHORIZATION INSTALLED on Dec 03 18:58:39 2021 UTC Last Confirmation code: 59e155ae Authorizations: C9K HSEC (Cat9K HSEC): Description: HSEC Key for Export Compliance on Cat9K Series Switches Total available count: 3 Enforcement type: EXPORT RESTRICTED Term information: Active: PID:C9300X-24HX, SN:FOC2519L8R7 Authorization type: SMART AUTHORIZATION INSTALLED License type: PERPETUAL Term Count: 1 Standby: PID:C9300X-48HXN,SN:FOC2524L39P Authorization type: SMART AUTHORIZATION INSTALLED License type: PERPETUAL

Ш

```
Term Count: 1
     Member: PID:C9300X-48HX, SN:FOC2516LC92
       Authorization type: SMART AUTHORIZATION INSTALLED
       License type: PERPETUAL
         Term Count: 1
Purchased Licenses:
 No Purchase Information Available
Usage Report Summary:
===================
Total: 58, Purged: 0
Total Acknowledged Received: 20, Waiting for Ack: 33
Available to Report: 5 Collecting Data: 0
Device# show license summary
Load for five secs: 1%/0%; one minute: 9%; five minutes: 5%
Time source is NTP, 19:05:29.741 UTC Fri Dec 3 2021
Account Information:
 Smart Account: SA-Switching-Polaris As of Dec 03 19:04:56 2021 UTC
 Virtual Account: SLE_Adoption_Switching
License Usage:
 License Entitlement Tag Count Status
  -----------------------------------------------------------------------------
 network-advantage (C9300-24 Network Advan...) 1 IN USE
  dna-advantage (C9300-24 DNA Advantage) 1 IN USE
  network-advantage (C9300-48 Network Advan...) 2 IN USE
 dna-advantage (C9300-48 DNA Advantage) 2 IN USE<br>C9K HSEC (Cat9K HSEC) 1 IN USE
```
# <span id="page-34-0"></span>**Feature History for Available Licenses**

This table provides release and related information for the features explained in this module.

dna-advantage (C9300-48 DNA Advantage) 2 IN USE

These features are available in all the releases subsequent to the one they were introduced in, unless noted otherwise.

![](_page_34_Picture_502.jpeg)

![](_page_35_Picture_266.jpeg)

Use the Cisco Feature Navigator to find information about platform and software image support. To access Cisco Feature Navigator, go to <https://cfnng.cisco.com/>

<http://www.cisco.com/go/cfn>.

i.